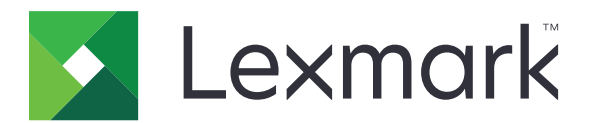

# **Common Criteria**

# **Installation Supplement and Administrator Guide**

**September 2020 [www.lexmark.com](http://www.lexmark.com)**

# **Contents**

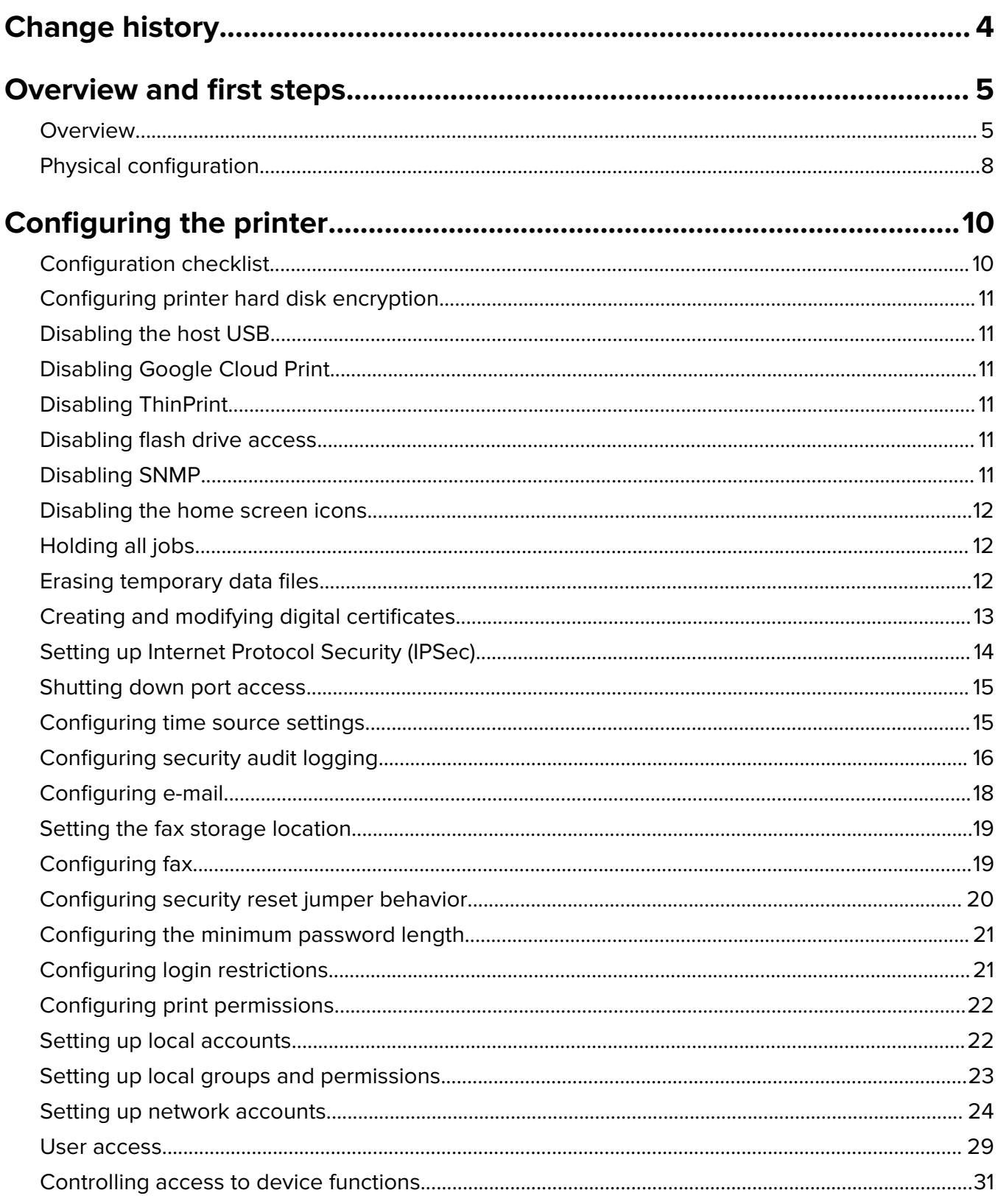

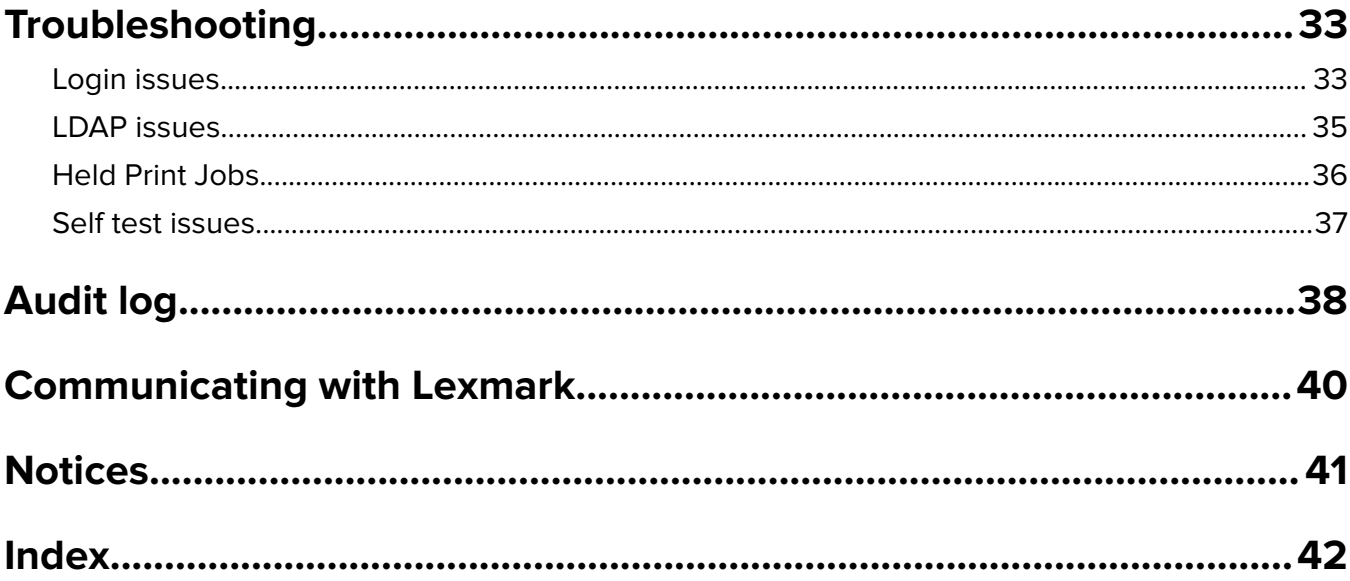

# <span id="page-3-0"></span>**Change history**

## **September 2020**

- **•** Updated the information on configuring the printer.
- **•** Updated the troubleshooting section.

## **July 2020**

**•** Updated the list of supported printers.

## **September 2018**

- **•** Updated the description of some settings.
- **•** Added information on disabling SNMP.

## **June 2018**

**•** Added information on communicating with Lexmark.

## **April 2018**

**•** Initial document release.

## <span id="page-4-0"></span>**Overview and first steps**

## **Overview**

This guide describes how to configure a supported Lexmark™ printer to conform to the Common Criteria certified target of evaluation. Carefully follow the instructions in this guide to make sure that the printer meets the requirements of the evaluation.

This guide is intended for use by service providers and network administrators responsible for the management of security appliances and software in their network environment. A working knowledge of printers is required for effective use of this guide.

Some settings can be configured using either the *Embedded Web Server* or the printer control panel. Where applicable, instructions for both methods are included.

For information on setting up the printer or using printer features, see the printer User's Guide.

**Note:** The printer User's Guide and the Embedded Web Server Administrator's Guide are available at **[support.lexmark.com](http://support.lexmark.com)**.

## **Supported printers**

#### **Multifunction products (MFPs)**

- **•** Lexmark CX522, without hard disk
- **•** Lexmark CX622, without hard disk
- **•** Lexmark CX622h, with hard disk
- **•** Lexmark CX625, without hard disk
- **•** Lexmark CX625h, with hard disk
- **•** Lexmark CX725, without hard disk
- **•** Lexmark CX725h, with hard disk
- **•** Lexmark CX820, with hard disk
- **•** Lexmark CX825, with hard disk
- **•** Lexmark CX860, with hard disk
- **•** Lexmark CX920, with hard disk
- **•** Lexmark CX921, with hard disk
- **•** Lexmark CX922, with hard disk
- **•** Lexmark CX923, with hard disk
- **•** Lexmark CX924, with hard disk
- **•** Lexmark MX421, without hard disk
- **•** Lexmark MX521, without hard disk
- **•** Lexmark MX522, with hard disk
- **•** Lexmark MX622, without hard disk
- **•** Lexmark MX622h, with hard disk
- **•** Lexmark MX721, without hard disk
- **•** Lexmark MX721h, with hard disk
- <span id="page-5-0"></span>**•** Lexmark MX722, without hard disk
- **•** Lexmark MX722h, with hard disk
- **•** Lexmark MX725, without hard disk
- **•** Lexmark MX822, with hard disk
- **•** Lexmark MX826, with hard disk

#### **Single-function printers (SFPs)**

- **•** Lexmark CS622, without hard disk
- **•** Lexmark CS720, without hard disk
- **•** Lexmark CS725, without hard disk
- **•** Lexmark CS820, without hard disk
- **•** Lexmark CS921, without hard disk
- **•** Lexmark CS923, without hard disk
- **•** Lexmark MS622, without hard disk
- **•** Lexmark MS822, without hard disk
- **•** Lexmark MS826, without hard disk

**Note:** MFPs support copy, e‑mail, fax, and printing features. Printers with a hard disk support hard disk features. This guide describes the configuration of features that are not available on all printers.

### **Operating environment**

The instructions provided in this guide are based on the following assumptions and objectives:

- **•** The printer is installed in a cooperative, nonhostile environment that is physically secured or monitored and protected from unauthorized access to printer external interfaces.
- **•** The administration platform and local area network are secured physically and logically.
- **•** Authorized administrators are trained and capable of performing tasks related to the installation, configuration, operation, and maintenance of the network environment. The network components include —but are not limited to—operating systems, network protocols, and security policies and procedures.
- **•** Authorized administrators are trusted to use their access rights appropriately.
- **•** Audit records exported from the printer to another trusted location are accessible to authorized personnel for periodic review and are secured from unauthorized access.
- **•** The operating environment can identify and authenticate users whose accounts are defined externally (LDAP, Kerberos, and so on).
- When an administrator configures Network Time Protocol (NTP), the operating environment provides reliable time stamps.
- **•** Users are aware of and are trained to follow the security policies and procedures of their organization. Users are authorized to use the printer according to these policies and procedures.
- **•** Hard disks that are removed during maintenance are not reused.

## <span id="page-6-0"></span>**Understanding the home screen**

The screen on the front of the printer is touch sensitive and can be used to access printer functions and navigate settings and configuration menus.

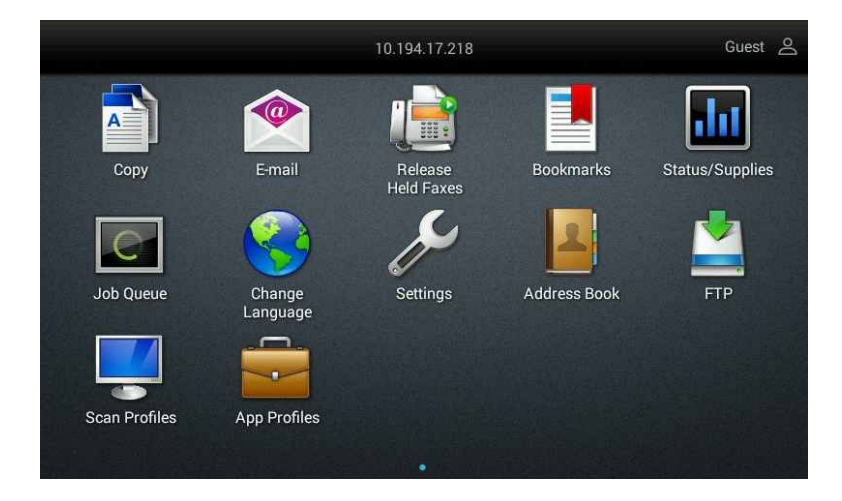

Touch **Settings** to access settings and configuration menus for the printer.

#### **Notes:**

- **•** Access to printer menus may be restricted to administrators only.
- **•** By default, the secured applications or functions are hidden from the printer home screen.

## **Using the keyboard on the display**

Some printer settings require one or more alphanumeric entries, such as server addresses, user names, and passwords. When an alphanumeric entry is needed, a keyboard appears:

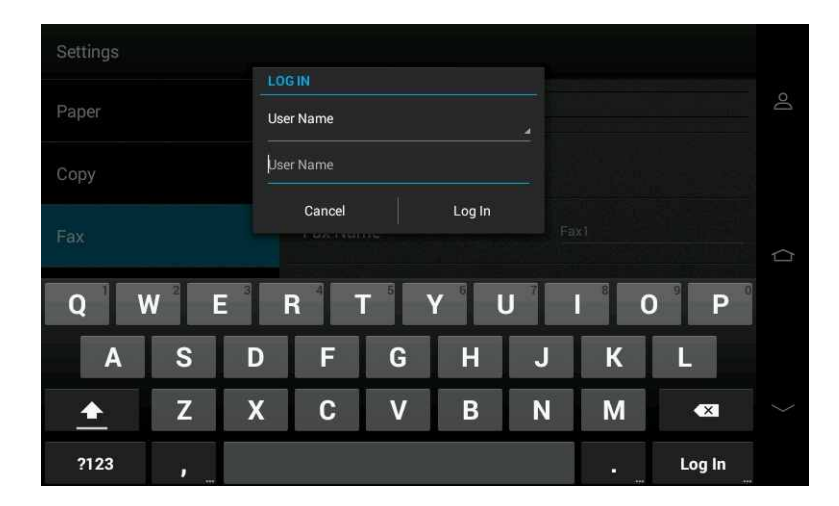

As you touch the letters and numbers, your selections appear in a corresponding field at the top of the screen. The keyboard on the display may also contain other icons, such as Done, Next, or Submit.

To type a single uppercase or shift character, touch  $\|\Phi\|$ , and then touch the letter or number. To turn on Caps

Lock, double-tap  $\boxed{\triangle}$ , and then continue typing. Caps Lock remains engaged until you touch it again.

<span id="page-7-0"></span>Touch  $\blacksquare$  to delete a single character, or press and hold it to delete everything that you have typed.

### **Accessing the Embedded Web Server**

- **1** Obtain the printer IP address. Do either of the following:
	- **•** Locate the IP address on the top of the printer home screen.
	- **•** From the printer home screen, touch **Settings** > **Network/Ports** > **Network Overview**.
- **2** Open a Web browser, and then type the printer IP address.

## **Physical configuration**

### **Physical configuration checklist**

Before beginning configuration tasks, do the following:

- **1** Make sure that no optional interfaces are installed.
- **2** Make sure that Lexmark Secure Element is installed.
- **3** Check the firmware version.
- **4** Attach a lock to the printer.

## **Checking physical interfaces and installed firmware**

- **1** Inspect the printer to check that only one network interface is installed. There must be no optional network, parallel, or serial interfaces.
- **2** Turn on the printer using the power switch.
- **3** From the home screen, touch **Settings** > **Reports** > **Menu Settings Page**. The printer prints several pages of device information.
- **4** In the Installed Features section, make sure that no Pluggable Firmware Option (PFO) cards are installed.
- **5** If you find more interfaces, or if a PFO card is installed, then contact your Lexmark representative before proceeding.
- **6** Make sure that Lexmark Secure Element is installed.
- **7** To check the firmware version, under Device Information, locate **Base =**.

**Note:** To make sure that the Base value is correct and up-to-date, contact your Lexmark representative.

### **Updating firmware**

- **1** From the Embedded Web Server, click **Settings** > **Device** > **Update Firmware**.
- **2** Browse to the required flash file.
- **3** Click **Upload**.

<span id="page-8-0"></span>**Note:** For more information on updating the device firmware, contact your Lexmark representative.

## **Attaching a lock**

**Warning—Potential Damage:** After a lock is attached, the metal plate and controller board cannot be removed. The security jumper cannot be accessed without causing visible damage to the device.

Before you begin, make sure that the printer case is closed.

Locate the security slot, and then attach a lock. It is the same type of security slot found on most laptop computers. You can typically find it at the back of the printer near an outside edge.

# <span id="page-9-0"></span>**Configuring the printer**

You can achieve an evaluated configuration on a non-network (standalone) printer in just a few steps.

## **Configuration checklist**

This checklist outlines the steps required to configure the settings needed to achieve the evaluated configuration for a standalone printer.

- Encrypt the hard disk.
- Disable the host USB interface.
- Disable Google Cloud Print.
- Disable ThinPrint.
- Disable flash drive access.
- Disable SNMP.
- Disable the home screen icons.
- Require all jobs to be held.
- Erase temporary data files.
- Create and modify digital certificates.
- Set up Internet Protocol Security (IPsec).
- Shut down the port access.
- Configure the time source settings.
- Configure the security audit logging settings.
- Configure the e-mail settings.
- Set the fax storage location.
- Configure the fax settings.
- Configure the security reset jumper behavior.
- Configure the minimum password length.
- Configure the login restrictions.
- Configure the print permissions.
- Set up local accounts.
- Set up local groups and permissions.
- Set up network accounts.
- 25 Set the default login methods.

## <span id="page-10-0"></span>**Configuring printer hard disk encryption**

**Note:** In some printer models, disk encryption is enabled by default.

**1** From the home screen, touch **Settings** > **Security** > **Disk Encryption** > **Start Encryption**.

**Note:** Enabling disk encryption erases the contents of the hard disk. If necessary, back up important data from the printer before starting the encryption.

**2** Follow the instructions on the display.

#### **Notes:**

- **•** Do not turn off the printer during the encryption process. Loss of data can occur.
- **•** Disk encryption can take from several minutes to more than an hour, making the printer unavailable for other tasks.
- **•** After encryption, the printer returns to the home screen.
- **•** The disk is encrypted using the AES-256 algorithm.

## **Disabling the host USB**

- **1** From the home screen, touch **Settings** > **Network/Ports** > **USB**.
- **2** Set Enable USB Port to **Off**.
- **3** From the Enable USB Port dialog box, touch **Yes** to reboot the printer.

## **Disabling Google Cloud Print**

- **1** From the home screen, touch **Settings** > **Network/Ports** > **Google Cloud Print** > **Options**.
- **2** Set Enable Google Cloud Print to **Off**.

## **Disabling ThinPrint**

- **1** From the home screen, touch **Settings** > **Network/Ports** > **ThinPrint**.
- **2** Set Enable ThinPrint to **Off**.

## **Disabling flash drive access**

- **1** From the home screen, touch **Settings** > **Device** > **Preferences**.
- **2** Set Flash Drive Access to **Disabled**.

## **Disabling SNMP**

- **1** From the home screen, touch **Settings** > **Network/Ports** > **SNMP**.
- **2** Set "Enable SNMP Versions 1 and 2c" to **Off**.

<span id="page-11-0"></span>**3** Set Enable SNMP Version 3 to **Off**.

## **Disabling the home screen icons**

The final step is to remove unnecessary icons from the printer home screen.

- **1** From the home screen, touch **Settings** > **Device** > **Visible Home Screen Icons**.
- **2** Turn off the following:
	- **•** FTP
	- **•** USB
	- **•** Job Queue
	- **•** Shortcut Center
	- **•** Bookmarks
	- **•** App Profiles
	- **•** Scan Profiles
	- **•** Forms and Favorites
	- **•** Card Copy

**Note:** You can hide icons that the authenticated user is not authorized to access. From the home screen, touch **Settings** > **Security** > **Miscellaneous**. Set Protected Features to **Hide**.

## **Holding all jobs**

- **1** From the home screen, touch **Settings** > **Security** > **Confidential Print Setup**.
- **2** Set "Require All Jobs to be Held" to **On**.
- **3** Set the Confidential Job Expiration value.

**Note:** Off is not a recommended setting.

## **Erasing temporary data files**

- **1** From the home screen, touch **Settings** > **Security** > **Erase Temporary Data Files**.
- **2** Set "Stored in onboard memory" to **On**.
- **3** From the "Stored on hard disk" menu, select **3 Pass Erase**.

## <span id="page-12-0"></span>**Creating and modifying digital certificates**

Certificates are needed for domain controller verification and for SSL support in LDAP. Each certificate must be in a separate PEM (.cer) file.

### **Setting certificate defaults**

These settings apply to new certificates generated in Certificate Management.

- **1** From the Embedded Web Server, click **Settings** > **Security** > **Certificate Management**.
- **2** Click **Configure Certificate Defaults**, and then specify the values for the following fields:
	- **• Common Name**—Type a name for the printer. Leave this field blank if you want to use the printer host name as the common name.
	- **• Organization Name**—Type the name of the company or organization issuing the certificate.
	- **• Unit Name**—Type the name of the unit within the company or organization issuing the certificate.
	- **• Country/Region**—Type the country or region where the company or organization issuing the certificate is located. You can type only up to two characters.
	- **• Province Name**—Type the province where the company or organization issuing the certificate is located.
	- **• City Name**—Type the city where the company or organization issuing the certificate is located.
	- **• Subject Alternate Name**—Type the alternate name and prefix that conforms to RFC 2459. For example, **IP:123.123.123.123**. Leave this field blank if you want to use the IPv4 address.

**Note:** You can type up to 128 characters in all fields, except in **Country/Region**.

**3** Click **Save**.

### **Creating a certificate**

- **1** From the Embedded Web Server, click **Settings** > **Security** > **Certificate Management**.
- **2** From the Device Certificates section, click **Generate**, and then specify the values for the following fields:
	- **• Friendly Name**—Type a name for the certificate. You can type up to 64 characters.
	- **• Common Name**—Type a name for the printer. Leave this field blank if you want to use the printer host name as the common name.
	- **• Organization Name**—Type the name of the company or organization issuing the certificate.
	- **• Unit Name**—Type the name of the unit within the company or organization issuing the certificate.
	- **• Country/Region**—Type the country or region where the company or organization issuing the certificate is located. You can type only up to two characters.
	- **• Province Name**—Type the province where the company or organization issuing the certificate is located.
	- **• City Name**—Type the city where the company or organization issuing the certificate is located.
	- **• Subject Alternate Name**—Type the alternate name and prefix that conforms to RFC 2459. For example, **IP:123.123.123.123**. Leave this field blank if you want to use the IPv4 address.

**Note:** You can type up to 128 characters in all fields, except in **Country/Region** and **Friendly Name**.

**3** Click **Generate**.

#### <span id="page-13-0"></span>**Viewing, downloading, and deleting a certificate**

- **1** From the Embedded Web Server, click **Settings** > **Security** > **Certificate Management**.
- **2** From the Device Certificates list, click a certificate.
- **3** From the View Certificate window, do one of the following:
	- **•** To remove a previously saved certificate, click **Delete**.
	- **•** To download or save the certificate as a PEM (.cer) file, click **Download To File**.
	- **•** To download or save the signing request as a .csr file, click **Download Signing Request**.
	- **•** To upload a previously signed certificate, click **Install Signed Certificate**, browse to the certificate source file, and then click **Save**.

### **Installing a Certificate Authority (CA) certificate**

A CA certificate is required when using Smart Card Authentication.

- **1** From the Embedded Web Server, click **Settings** > **Security** > **Certificate Management**.
- **2** From the Manage CA Certificates section, click **Upload CA**, and then browse to the PEM (.cer) file.

#### Sample certificate:

```
-----BEGIN CERTIFICATE-----
MIIE1jCCA76gAwIBAgIQY6sV0KL3tIhBtlr4gHG85zANBgkqhkiG9w0BAQUFADBs
…
l3DTbPe0mnIbTq0iWqKEaVne1vvaDt52iSpEQyevwgUcHD16rFy+sOnCaQ==
```
**3** Reboot the printer.

-----END CERTIFICATE-----

## **Setting up Internet Protocol Security (IPSec)**

IPSec encrypts IP packets as they are transmitted over the network between devices. It does not handle authentication or restrict access.

**Note:** An IPSec-trusted communications channel must be configured between the printer and all the network services that are used, including authentication, audit, e-mail, and NTP servers.

- **1** From the Embedded Web Server, click **Settings** > **Network/Ports** > **IPSec**.
- **2** Select **Enable IPSec**.
- **3** Set Base Configuration to **Secure**.
- **4** In the IKE SA Lifetime (Hours) menu, select a value from 1 to 24.
- **5** In the IPSec SA Lifetime (Hours) menu, select a value from 1 to 8.
- **6** Configure the authenticated connections.
	- **•** From the Pre‑Shared Key Authenticated Connections section, type the IP address of the client device that you want to connect to the printer.
	- **•** From the Certificate Authenticated Connections section, type the IP address of the client device that you want to connect to the printer.

<span id="page-14-0"></span>**Note:** If you are using preshared key (PSK) authentication, then type the corresponding key. Retain the key to use later when configuring client devices. Preshared keys must have at least 22 characters, composed of a combination of uppercase and lowercase letters, numbers, and special characters.

**7** Click **Save**.

## **Shutting down port access**

Disabling virtual ports helps prevent intruders from accessing the printer using a network connection.

- **1** From the Embedded Web Server, click **Settings** > **Network/Ports** > **TCP/IP** > **TCP/IP Port Access**.
- **2** Clear the following check boxes:
	- **•** TCP 21 (FTP)
	- **•** UDP 69 (TFTP)
	- **•** UDP 137 (WINS)
	- **•** UDP 161 (SNMP)
	- **•** UDP 162 (SNMP Traps)
	- **•** TCP 631 (IPP)
	- **•** TCP 5001 (IPDS)
	- **•** UDP 5353 (mDNS)
	- **•** UDP 9300/UDP 9301/UDP 9302 (NPAP)
	- **•** TCP 9500/TCP 9501 (NPAP)
	- **•** TCP 9600 (IPDS)
	- **•** ThinPrint
	- **•** UDP 3702/TCP 65001 (WS-Discovery)
	- **•** TCP 65002 (WSD Print Service)
	- **•** TCP 65003 (WSD-Eventing)
	- **•** TCP 65004 (WSD Scan Service)
- **3** Click **Save**.

## **Configuring time source settings**

An accurate system clock is necessary to make sure that the audit log time stamps are accurate. The administrator can set the system clock manually, or automatically using Network Time Protocol (NTP). We recommend using the NTP method.

### **Configuring NTP settings**

Use NTP to sync printer date and time settings automatically with a trusted clock.

<span id="page-15-0"></span>**Note:** Before configuring the NTP settings, if your network uses Dynamic Host Configuration Protocol (DHCP), then make sure that the settings are not provided automatically.

- **• Using the Embedded Web Server**
	- **1** From the Embedded Web Server, click **Settings** > **Device** > **Preferences** > **Date and Time** > **Network Time Protocol**.
	- **2** Select **Enable NTP**, and then type the IP address or host name of the NTP server.
	- **3** If the NTP server requires authentication, then in the Enable Authentication menu, select **MD5 key**.
	- **4** In the "Install MD5 key" field, browse to the file containing the NTP authentication credentials.
	- **5** Click **Save**.
- **• Using the control panel**
	- **1** From the home screen, touch **Settings** > **Device** > **Preferences** > **Date and Time** > **Network Time Protocol**.
	- **2** Set Enable NTP to **On**.
	- **3** Touch **NTP Server**, type the IP address or host name of the NTP server, and then touch **OK**.
	- **4** If the NTP server requires authentication, then set Enable Authentication to **MD5 key**.

### **Configuring the system clock manually**

- **• Using the Embedded Web Server**
	- **1** From the Embedded Web Server, click **Settings** > **Device** > **Preferences** > **Date and Time** > **Configure**.
	- **2** In the "Manually Set Date and Time" field, configure the date and time.
	- **3** Set the date format, time format, and time zone.
	- **4** Click **Save**.
- **• Using the control panel**
	- **1** From the home screen, touch **Settings** > **Device** > **Preferences** > **Date and Time** > **Configure**.
	- **2** Touch **Manually Set Date and Time**, configure the date and time, and then touch **Set**.
	- **3** Set the date format, time format, and time zone.

## **Configuring security audit logging**

#### **Using the Embedded Web Server**

- **1** From the Embedded Web Server, click **Settings** > **Security** > **Security Audit Log**.
- **2** Select **Enable Audit** and **Enable Remote Syslog**, and then configure the following:
	- **• Remote Syslog Server**—Type the IP address or host name of the remote syslog server.
	- **• Remote Syslog Port**—Enter the port number of the remote syslog server used on the destination server.
	- **• Remote Syslog Method**—Select **Normal UDP** or **Stunnel**, depending on the configuration on the destination server.
	- **• Severity of Events to Log**—Select **5** ‑ **Notice**. Events specified at this severity level and up are logged.
	- **• Remote Syslog Non**‑**Logged Events**—Send all events to the remote server regardless of the specified severity level.
- **•** Admin's E-mail Address-Type one or more e-mail addresses to which the notifications about certain log events are sent automatically. Use commas to separate multiple e-mail addresses.
- **• E**‑**mail Log Cleared Alert**—Send an e‑mail when you clear the log.
- **• E**‑**mail Log Wrapped Alert**—Send an e‑mail when the log is full and begins to overwrite the oldest entries.
- **• Log Full Behavior**—Select whether to overwrite the oldest entries or to delete all entries and send a notification through e‑mail when the log storage is full.
- **• E**‑**mail % Full Alert** Send an e-mail when log storage space reaches a specified percentage of capacity.
- **• % Full Alert Level** Specify the percentage (1–99) of log storage space that must be used before an email alert is triggered.
- **• E**‑**mail Log Exported Alert**—Send an e-mail when the log file is exported.
- **• E**‑**mail Log Settings Changed Alert**—Send an e-mail when log settings are changed.
- **• Log Line Endings**—Specify how line endings are handled in the log file, depending on the operating system in which the file is parsed or viewed.
- **• Digitally Sign Exports**—Add a digital signature to e-mail alerts.

**Note:** To use e-mail alerts, configure the SMTP settings. For more information, see ["Configuring e-mail"](#page-17-0) [on page 18.](#page-17-0)

**3** Click **Save**.

### **Using the control panel**

- **1** From the home screen, touch **Settings** > **Security** > **Security Audit Log**.
- **2** Set Enable Audit and Enable Remote Syslog to **On**, and then configure the following:
	- **• Remote Syslog Server**—Type the IP address or host name of the remote syslog server.
	- **• Remote Syslog Port**—Enter the port number of the remote syslog server used on the destination server.
	- **• Remote Syslog Method**—Select **Normal UDP** or **Stunnel**, depending on the configuration on the destination server.
	- **• Severity of Events to Log**—Select **5** ‑ **Notice**. Events specified at this severity level and up are logged.
	- **• Remote Syslog Facility**—Select a facility code for events logged to the destination server. All events sent from the device are tagged with the same code to support sorting and filtering by network monitor or intrusion detection software.
	- **• Admin's E**‑**mail Address**—Type one or more e‑mail addresses to which the notifications about certain log events are sent automatically, and then touch **OK**. Use commas to separate multiple e-mail addresses.
	- **• Log Full Behavior**—Select whether to overwrite the oldest entries or to delete all entries and send a notification through e‑mail when the log storage is full.
	- **• % Full Alert Level** Specify the percentage (1–99) of log storage space that must be used before an email alert is triggered.
	- **• Log Line Endings**—Specify how line endings are handled in the log file, depending on the operating system in which the file is parsed or viewed.
- **3** Set the following to **On**:
	- **• Remote Syslog Non**‑**Logged Events**—Send all events to the remote server regardless of the specified severity level.
	- **• E**‑**mail Log Cleared Alert**—Send an e‑mail when you clear the log.
	- **• E**‑**mail Log Wrapped Alert**—Send an e‑mail when the log is full and begins to overwrite the oldest entries.
- <span id="page-17-0"></span>**• E**‑**mail % Full Alert**— Send an e-mail when log storage space reaches a specified percentage of capacity.
- **• E**‑**mail Log Exported Alert**—Send an e-mail when the log file is exported.
- **• E**‑**mail Log Settings Changed Alert**—Send an e-mail when log settings are changed.
- **• Digitally Sign Exports**—Add a digital signature to e-mail alerts.

**Note:** To use e-mail alerts, configure the SMTP settings. For more information, see "Configuring e-mail" on page 18.

## **Configuring e-mail**

**Note:** Make sure that the printer is configured to send user data as an attachment to e-mail.

### **Using the Embedded Web Server**

- **1** From the Embedded Web Server, click **Settings** > **Device** > **Notifications** > **E**‑**mail Alerts Setup** > **E**‑**mail Setup**.
- **2** Configure the SMTP settings, and then click **Save**.
	- **• Primary SMTP Gateway**—Type the IP address or host name of the server used for sending e-mail.
	- **• Primary SMTP Gateway Port**—Enter the port number of the primary SMTP server.
	- **• Secondary SMTP Gateway**—Type the server IP address or host name of the secondary or backup SMTP server.
	- **• Secondary SMTP Gateway Port**—Enter the port number of the secondary or backup SMTP server.
	- **• SMTP Timeout**—Enter how long the printer waits for the server to respond before it times out.
	- **• Reply Address**—Type the e-mail address where you want replies to e‑mail sent by the printer to be addressed.
	- **• Always use SMTP default Reply Address**—If this setting is selected, then the e-mail address specified in the Reply Address setting is always used.
	- **• Use SSL/TLS**—Specify whether to send an e-mail using an encrypted link.
	- **• SMTP Server Authentication**—Specify the type of authentication used to access the SMTP server.
	- **• Device-Initiated E-mail**—Select **Use Device SMTP Credentials**.

**Note:** If the printer requires user credentials to send e-mail, then specify the appropriate information for authentication credentials.

**3** From the Embedded Web Server, click **E**‑**mail** > **E-mail Defaults** > **Admin Controls**.

**Note:** This setting is applicable only in some printer models.

- **4** In the E-mail Images Sent As menu, select **Attachment**, and then click **Save**.
- **5** Click **Web Link Setup**, and then make sure that the Server, Login, and Password fields are cleared.
- **6** Click **Save**.

### <span id="page-18-0"></span>**Using the control panel**

- **1** From the home screen, touch **Settings** > **Device** > **Notifications** > **E**‑**mail Alerts Setup** > **E**‑**mail Setup**.
- **2** Configure the SMTP settings.
	- **• Primary SMTP Gateway**—Type the IP address or host name of the server used for sending e-mail.
	- **• Primary SMTP Gateway Port**—Enter the port number of the primary SMTP server.
	- **• Secondary SMTP Gateway**—Type the server IP address or host name of the secondary or backup SMTP server.
	- **• Secondary SMTP Gateway Port**—Enter the port number of the secondary or backup SMTP server.
	- **• SMTP Timeout**—Enter how long the printer waits for the server to respond before it times out.
	- **• Reply Address**—Type the e-mail address where you want to receive responses.
	- **• Use SSL/TLS**—Specify whether to send an e-mail using an encrypted link.
	- **• SMTP Server Authentication**—Specify the type of authentication used to access the SMTP server.
	- **• Device-Initiated E-mail**—Select **Use Device SMTP Credentials**.

**Note:** If the printer requires user credentials to send e-mail, then specify the appropriate information for authentication credentials.

**3** From the home screen, touch **Settings** > **E**‑**mail** > **E-mail Defaults** > **Admin Controls**.

**Note:** This setting is applicable only in some printer models.

- **4** In the E‑mail Images Sent As menu, select **Attachment**, and then return to the previous menu.
- **5** Touch **Web Link Setup**, and then make sure that the Server, Login, and Password fields are cleared.

## **Setting the fax storage location**

- **1** From the home screen, touch **Settings** > **Device** > **Maintenance** > **Configuration Menu** > **Fax Configuration**.
- **2** From the Fax Storage Location menu, select **Disk**.

## **Configuring fax**

If your printer includes fax capabilities and is attached to a phone line, then enable held faxes and disable fax forwarding and the driver to fax. The printer provides Group 3 digital fax capability in conformance with ITU-T Recommendations T.4 and T.30. This interface can be used to receive faxes to be printed, or to send faxes of scanned images.

## **Using the Embedded Web Server**

- **1** From the Embedded Web Server, click **Settings** > **Fax** > **Analog Fax Setup**.
- **2** Do the following:

#### **Enable held faxes**

- **a** Click **Fax Receive Settings** > **Holding Faxes**.
- **b** Set Held Fax Mode to **Always On**, and then click **Save**.

#### <span id="page-19-0"></span>**Disable fax forwarding**

- **a** Click **Fax Receive Settings** > **Admin Controls**.
- **b** Set Fax Forwarding to **Print**, and then click **Save**.

#### **Disable the driver to fax**

- **a** Click **Fax Send Settings** > **Admin Controls**.
- **b** Clear **Driver to Fax**, and then click **Save**.

#### **Using the control panel**

- **1** From the home screen, touch **Settings** > **Fax**.
- **2** Do the following:

#### **Enable held faxes**

- **a** Touch **Analog Fax Setup** > **Fax Receive Settings** > **Holding Faxes**.
- **b** Set Held Fax Mode to **Always On**.

#### **Disable fax forwarding**

- **a** Touch **Analog Fax Setup** > **Fax Receive Settings** > **Admin Controls**.
- **b** Set Fax Forwarding to **Print**.

#### **Disable the driver to fax**

- **a** Touch **Analog Fax Setup** > **Fax Send Settings** > **Admin Controls**.
- **b** Turn off **Driver to Fax**.

## **Configuring security reset jumper behavior**

The security reset jumper is a hardware jumper on the controller board that can be used to reset the security settings on the device.

**Note:** Using the security reset jumper can remove the printer from the evaluated configuration.

- **1** From the home screen, touch **Settings** > **Security** > **Miscellaneous**.
- **2** Touch **Security Reset Jumper**, and then select either of the following:
	- **• Enable "Guest" access**—Grants access to all aspects of the printer to a guest user account. All login methods that were previously on the device still exists, but the guest user can access and delete them at will.
	- **• No Effect**—Removes access to all security menus. Use this option with caution.

**Warning—Potential Damage:** If **No Effect** is selected and the password (or other applicable credentials) is lost, then you are not able to access the security menus. To regain access to the security menus, contact your system administrator.

## <span id="page-20-0"></span>**Configuring the minimum password length**

For conformance, the minimum password length is eight characters. Lexmark recommends at least 15 characters. The maximum password length is 32 characters.

### **Using the Embedded Web Server**

- **1** From the Embedded Web Server, click **Settings** > **Security** > **Miscellaneous**.
- **2** Enter the minimum password length.
- **3** Click **Save**.

### **Using the control panel**

- **1** From the home screen, touch **Settings** > **Security** > **Miscellaneous**.
- **2** Enter the minimum password length.

## **Configuring login restrictions**

### **Using the Embedded Web Server**

- **1** From the Embedded Web Server, click **Settings** > **Security** > **Login Restrictions**.
- **2** Configure the login restrictions.
	- **• Login failures**—The number of failed login attempts before the user gets locked out. Enter a value from 1 to 10. The default value is 3.
	- **• Failure time frame**—The time frame between failed login attempts before the user gets locked out. Enter a value from 1 to 60. The default value is 5.
	- **• Lockout time**—The lockout duration. Enter a value from 1 to 60. The default value is 5.
	- **• Web Login Timeout**—The delay for a remote login to be inactive before the user is logged off automatically. Enter a value from 1 to 120. The default value is 10.
- **3** Click **Save**.
- **4** From the Embedded Web Server, click **Settings** > **Device** > **Preferences**.
- **5** In the Screen Timeout field, set the idle time in seconds before the display shows the home screen, or before the printer logs off a user account automatically. Enter a value from 5 to 300 seconds. The default value is 60 seconds.

### **Using the control panel**

- **1** From the home screen, touch **Settings** > **Security** > **Login Restrictions**.
- **2** Configure the login restrictions. For more information, see step 2 of "Using the Embedded Web Server" on page 21.

## <span id="page-21-0"></span>**Configuring print permissions**

- **1** From the home screen, touch **Settings** > **Security** > **Miscellaneous**.
- **2** Set Print Permission to **On**.

## **Setting up local accounts**

Local accounts are stored in the printer memory and provides authentication-level security.

## **Creating local accounts**

- **1** From the Embedded Web Server, click **Settings** > **Security** > **Login Methods**.
- **2** From the Local Accounts section, click **Add User**.
- **3** Select **User Name/Password**.
- **4** From the User Information section, type the user information and authentication credentials.

#### **Notes:**

- **•** The password must contain at least one lowercase letter, one uppercase letter, and one nonalphabetic character.
- **•** The password must not contain dictionary words or variations of the user name.
- **5** From the Permission Groups section, select one or more groups.

**Note:** To create a group for the user, click **Add New Group**. For more information, see ["Creating local](#page-22-0) [account groups" on page 23.](#page-22-0)

**6** Click **Save**.

## **Editing and deleting local accounts**

- **1** From the Embedded Web Server, click **Settings** > **Security** > **Login Methods**.
- **2** From the Local Accounts section, click the authentication method where the user account belongs to.
- **3** Click the user account that you want to edit or delete.
- **4** Do either of the following:
	- **•** To edit the user account, update the user information, and then click **Save**.
	- **•** To delete the user account, click **Delete User**.
- **Note:** To delete multiple user accounts, select the account, and then click **Delete**.

## <span id="page-22-0"></span>**Setting up local groups and permissions**

## **Creating local account groups**

Use groups to customize users' access to applications and printer functions.

- **1** From the Embedded Web Server, click **Settings** > **Security** > **Login Methods**.
- **2** Do either of the following:

#### **Add a group when managing permissions**

- **a** From the Local Accounts section, click **Manage Groups/Permissions**.
- **b** Click **Add Group**.

#### **Add a group when creating or editing a user account**

- **a** Create or edit a user account.
- **b** From the Permission Groups section, select **Add New Group**.
- **3** Type a unique group name.
- **4** From the Access Controls section, select the functions, menus, and applications that the group can access.
- **5** Click **Save**.

#### **Notes:**

- **•** To import access controls from another group, click **Import Access Controls**, and then select a group.
- **•** For more information on access controls, see ["Understanding access controls" on page 28.](#page-27-0)

## **Editing or deleting local account groups**

- **1** From the Embedded Web Server, click **Settings** > **Security** > **Login Methods**.
- **2** From the Local Accounts section, click **Manage Groups/Permissions**.
- **3** Click the group, and then do either of the following:
	- **•** Configure the access controls, and then click **Save**.
	- **•** Click **Delete Group**.

#### **Notes:**

- **•** To import access controls from another group, click **Import Access Controls**, and then select a group.
- **•** To delete multiple groups, select the groups, and then click **Delete**.
- **•** For more information on access controls, see ["Understanding access controls" on page 28.](#page-27-0)

## <span id="page-23-0"></span>**Setting up network accounts**

## **Creating an LDAP or LDAP+GSSAPI login method**

- **1** From the Embedded Web Server, click **Settings** > **Security** > **Login Methods**.
- **2** From the Network Accounts section, click **Add Login Method** > **LDAP**.
- **3** Select the authentication type.
	- **•** LDAP
	- **•** LDAP+GSSAPI
- **4** Configure the settings.

#### **General Information**

- **• Setup Name**—Type a unique name for the LDAP network account.
- **• Server Address**—Type the IP address or the host name of the LDAP server.
- **• Server Port**—Enter the port where LDAP queries are sent.

**Note:** If you are using SSL, then use port **636**. Otherwise, use port **389**.

- **• Required User Input**—Select the required LDAP authentication credentials used when logging in to the printer. This setting is available only in the LDAP setup.
- **• Use Integrated Windows Authentication**—Select one of the following:
	- **– Do not use**
	- **– Use if available**—Use Windows® operating system authentication credentials, if available.
	- **– Require**—Use only Windows operating system authentication credentials.

**Note:** This setting is available only in the LDAP+GSSAPI setup.

#### **Device Credentials**

- **• Anonymous LDAP Bind**—Bind the printer with the LDAP server anonymously. This option is applicable only if your LDAP server allows anonymous binding. Enabling this option does not require you to provide authentication credentials. This option is available only in the LDAP setup.
- **• Use Active Directory Device Credentials**—Use user credentials and group designations that are pulled from the existing network comparable to other network services. This option is available only in the LDAP +GSSAPI setup.
- **•** If **Anonymous LDAP Bind** or **Use Active Directory Device Credentials** is disabled, then provide the authentication credentials used to bind the printer with the LDAP server.
	- **– Device Username**
		- **•** For LDAP setup, type the fully qualified distinguished name (DN) of a user registered to the LDAP server.
		- **•** For LDAP+GSSAPI setup, type the DN of a user registered to the Kerberos server.
	- **– Device Realm**—The realm used for the Kerberos server. This setting is available only in the LDAP +GSSAPI setup.
	- **– Device Password**—Type the password for the user.

### <span id="page-24-0"></span>**Advanced Options**

- **• Use SSL/TLS**—If the LDAP server requires SSL, then select **SSL/TLS**.
- **• Require Certificate**—If the LDAP server requires a certificate, then select **Yes**.
- **• Userid Attribute**—Type the LDAP attribute to search for when authenticating users' credentials. The default value is **sAMAccountName**, which is common in a Windows operating system environment. For other directories, you can type **uid**, **cn**, or a user-defined attribute. For more information, contact your system administrator.
- **• Mail Attribute**—Type the LDAP attribute that contains the users' e-mail addresses. The default value is **mail**.
- **• Fax number Attribute**—Type the LDAP attribute that contains the users' fax number. The default value is **facsimiletelephonenumber**.
- **• Full Name Attribute**—Type the LDAP attribute that contains the users' full names. The default value is **cn**.
- **• Home Directory Attribute**—Type the LDAP attribute that contains the users' home directory. The default value is **homeDirectory**.
- **• Group Membership Attribute**—Type the LDAP attribute required for group search. The default value is **memberOf**.
- **• Search Base**—The node in the LDAP server where user accounts reside. You can type multiple search bases, separated by commas.

**Note:** A search base consists of multiple attributes separated by commas, such as cn (common name), ou (organizational unit), o (organization), c (country), and dc (domain).

- **• Search Timeout**—Enter a value from 5 to 30 seconds or 5 to 300 seconds, depending on your printer model.
- **• Follow LDAP Referrals**—Search the different servers in the domain for the logged‑in user account.

#### **Search Specific Object Classes**

- **• person**—Search the "person" object class.
- **• Custom Object Classes**—Type the name of the custom object class to search.

**Note:** A maximum of three custom object classes can be searched. Type the other object class in the other Custom Object Class field.

#### **Address Book Setup**

The following settings are used to configure the address book used when scanning to an e‑mail address.

- **• Displayed Name**—Select the LDAP attribute that you want to show on the address book.
- **• Max Search Results**—Type the maximum search results shown on the address book.
- **• Use user credentials**—Use the logged‑in user credentials to connect to the LDAP server.
- **• Search Attributes**—Select LDAP attributes used as search filters.
- **• Custom Attributes**—Type LDAP custom attributes used as search filters.
- **5** Click **Save and Verify**.

## **Editing or deleting LDAP or LDAP+GSSAPI login methods**

- **1** From the Embedded Web Server, click **Settings** > **Security** > **Login Methods**.
- **2** From the Network Accounts section, click the LDAP or LDAP+GSSAPI login method.
- <span id="page-25-0"></span>**3** Do either of the following:
	- **•** To edit the login method, update the LDAP or LDAP+GSSAPI settings, and then click **Save and Verify**.
	- **•** To delete login method, click **Delete LDAP**.

## **Creating a Kerberos login method**

- **1** From the Embedded Web Server, click **Settings** > **Security** > **Login Methods**.
- **2** From the Network Accounts section, click **Add Login Method** > **Kerberos**.
- **3** Do one of the following:

#### **Create a simple Kerberos configuration file**

From the Generate Simple Kerberos File section, configure the following:

- **• KDC Address**—Type the IP address or host name of the KDC IP.
- **• KDC Port**—Enter the port number used by the Kerberos server.
- **• Realm**—Type the realm used by the Kerberos server. The realm must be typed in uppercase.

#### **Import a Kerberos configuration file**

In the Import Kerberos File field, browse to the krb5.conf file.

- **4** If necessary, from the Miscellaneous Settings section, configure the following settings:
	- **• Character Encoding**—Select the character encoding used for the configuration file.
	- **• Disable Reverse IP Lookups**
- **5** Click **Save and Verify**.

## **Creating an Active Directory login method**

- **1** From the Embedded Web Server, click **Settings** > **Security** > **Login Methods**.
- **2** From the Network Accounts section, click **Add Login Method** > **Active Directory**.
- **3** Configure the settings.
	- **• Domain**—Type the realm or domain name of the Active Directory server.
	- **• User Name**—Type the name of the user that can authenticate to the Active Directory.
	- **• Password**—Type the password of the user.
	- **• Organizational Unit**—Type the organizational unit attribute the user belongs to.
- **4** Click **Join Domain**.

## **Editing or deleting an Active Directory login method**

- **1** From the Embedded Web Server, click **Settings** > **Security** > **Login Methods**.
- **2** From the Network Accounts section, click the Active Directory login method.
- **3** Do either of the following:
	- **•** To delete the login method, click **Unjoin Domain**.
	- **•** Configure the following settings, and then click **Save and Verify**.

#### **General Information**

- **– Setup Name**—Type a unique name for the Active Directory login method.
- **– Server Address**—Type the IP address or the host name of the LDAP server.
- **– Server Port**—Enter the port where queries are sent.
- **– Required User Input**—Select the required authentication credentials when logging in to the printer.
- **– Use Integrated Windows Authentication**—Select one of the following:
	- **• Do not use**
	- **• Use if available**—Use Windows operating system authentication credentials, if available.
	- **• Require**—Use only Windows operating system authentication credentials.

#### **Device Credentials**

- **– Use Active Directory Device Credentials**—Use user credentials and group designations that are pulled from the existing network comparable to other network services.
- **–** If **Use Active Directory Device Credentials** is disabled, then provide the authentication credentials used to bind the printer with the Active Directory server.
	- **• Device Username**—Type the fully qualified DN of a user registered to the Active Directory server.
	- **• Device Realm**—The Active Directory domain name.
	- **• Device Password**—Type the password for the user.

#### **Advanced Options**

- **– Use SSL/TLS**—If the LDAP server requires SSL, then select **SSL/TLS**.
- **– Require Certificate**—If the LDAP server requires a certificate, then select **Yes**.
- **– Userid Attribute**—Type the LDAP attribute to search for when authenticating users' credentials. The default value is **sAMAccountName**, which is common in a Windows environment. For other directories, you can type **uid**, **cn**, or a user-defined attribute. For more information, contact your system administrator.
- **– Mail Attribute**—Type the LDAP attribute that contains the users' e-mail addresses. The default value is **mail**.
- **– Fax number Attribute**—Type the LDAP attribute that contains the users' fax number. The default value is **facsimiletelephonenumber**.
- **– Full Name Attribute**—Type the LDAP attribute that contains the users' full names. The default value is **cn**.
- **– Home Directory Attribute**—Type the LDAP attribute that contains the users' home directory. The default value is **homeDirectory**.
- **– Group Membership Attribute**—Type the LDAP attribute required for group search. The default value is **memberOf**.
- **– Search Base**—The node in the LDAP server where user accounts reside. You can type multiple search bases, separated by commas.

**Note:** A search base consists of multiple attributes separated by commas, such as cn (common name), ou (organizational unit), o (organization), c (country), and dc (domain).

- **– Search Timeout**—Enter a value from 5 to 30 seconds or 5 to 300 seconds, depending on your printer model.
- **– Follow LDAP Referrals**—Search the different servers in the domain for the logged‑in user account.

#### <span id="page-27-0"></span>**Search Specific Object Classes**

- **– person**—Search the "person" object class.
- **– Custom Object Classes**—Type the name of the custom object class to search.

**Note:** A maximum of three custom object classes can be searched. Type the other object class in the other Custom Object Class field.

#### **Address Book Setup**

The following settings are used to configure the address book used when scanning to an e-mail address:

- **– Displayed Name**—Select the LDAP attribute that you want to show on the address book.
- **– Max Search Results**—Type the maximum search results shown on the address book.
- **– Use user credentials**—Use the logged‑in user credentials to connect to the LDAP server.
- **– Search Attributes**—Select LDAP attributes used as search filters.
- **– Custom Attributes**—Type LDAP custom attributes used as search filters.

## **Understanding access controls**

Access controls let you limit user access to functions, applications, and printer management. Depending on the login method that you are using, access controls are assigned to a group where a user belongs to.

**Note:** Some access controls are available only in some printer models.

- **1** From the Embedded Web Server, click **Settings** > **Security** > **Login Methods**.
- **2** From the login method that you are using, click **Manage Permissions** or **Manage Groups/Permissions**.
- **3** Select a group, and then configure the access controls.
	- **• Function Access**—Let users access printer functions.
	- **• Administrative Menus**—Let users access the menus in the Embedded Web Server that are used to manage functions, applications, and security.
	- **• Device Management**—Let users access the printer management options.
	- **• Apps**—Let users access applications.

Note the following access controls and their required level of protection.

- **• No Access**—Disable access to a function for all users and administrators.
	- Remote Management Create Profiles Internal Printing Protocol (IPP) Manage Bookmarks Use Profiles Manage Shortcuts FTP Function
- **Administrator access only—Use an authentication method that provides administrator-only access.**

Security Menu Network/Ports Menu SE Menu Device Menu Release Held Faxes

- <span id="page-28-0"></span>Access Address Book in Apps
- Modify Address Book
- Reports Menu
- Option Card Menu
- Import / Export All Settings
- Apps Configuration
- Firmware Updates
- New Apps
- Out of Service Erase
- **• Authenticated Users**—Use an authentication method that provides access to authenticated users.
	- Cancel Jobs At Device
	- Operator Panel Lock
	- Held Jobs Access
- **• Administrator discretion**—Use any valid setting acceptable at administrator's discretion.
	- Copy Function Color Dropout E‑mail Function Fax Function Change Language Paper Menu Screen Saver Embedded Web Server Access
- **• Not applicable**—Disable the USB ports.
	- Flash Drive Print Flash Drive Scan Flash Drive Color Printing
- Required—Enable the following access controls so the printer can accept print jobs. B/W Print
	- Color Print

## **Setting default login methods**

- **1** From the Embedded Web Server, click **Security** > **Login Methods**.
- **2** Click **Change** beside Default Browser Login.
- **3** Select the login method that you want to use for Control Panel and Browser.

## **User access**

Administrators and users are required to log in to the printer using a method that provides both authentication and authorization. Under the evaluated configuration, three options are available for allowing access to network‑connected devices: Local Accounts, LDAP, LDAP+GSSAPI, and Smart Card Authentication.

## <span id="page-29-0"></span>**Configuring Smart Card Authentication Client**

### **Configuring login screen settings**

Use the login screen settings to set how you want users to log in to the printer.

**1** From the Embedded Web Server, navigate to the configuration page for the application:

#### **Apps** > **Smart Card Authentication Client** > **Configure**

- **2** From the Login Screen section, in the Login Type menu, select **Smart Card Only**.
- **3** Set User Validation Mode to **Active Directory**.
- **4** Click **Apply**.

### **Configuring advanced settings**

**1** From the Embedded Web Server, navigate to the configuration page for the application:

#### **Apps** > **Smart Card Authentication Client** > **Configure**

**2** From the Advanced Settings section, select a session user ID.

**Note:** Some application, such as Secure Scan to E-mail, requires a value for the session user ID.

- **3** In the E-mail From Address menu, select where the printer retrieves the user e-mail address.
- **4** If necessary, select **Use SSL for User Info** to retrieve user information from the domain controller using an SSL connection.
- **5** If necessary, in the Other User Attributes field, type other LDAP attributes that must be added to the session. Use commas to separate multiple values.
- **6** In the Group Authorization List, type the Active Directory groups that can access applications or functions. Use commas to separate multiple values.

**Note:** The groups must be in the LDAP server.

**7** If DNS is not enabled in your network, then upload a hosts file.

Type the mappings in the text file in the format of *xy*, where *x* is the IP address and *y* is the host name. You can assign multiple host names to an IP address. For example, **255.255.255.255 HostName1 HostName2 HostName3**.

#### You cannot assign multiple IP addresses to a host name. To assign IP addresses to groups of host names, type each IP address and its associated host names on a separate line of the text file.

For example:

**123.123.123.123 HostName1 HostName2 456.456.456.456 HostName3**

**8** Click **Apply**.

## <span id="page-30-0"></span>**Controlling access to device functions**

## **Securing access to the printer**

#### **Securing access to the home screen**

Users are required to authenticate before accessing the printer home screen.

**Note:** Before you begin, make sure that the Display Customization application is enabled in your printer. For more information, see the Display Customization Administrator's Guide.

- **1** From the Embedded Web Server, click **Settings** > **Security** > **Login Methods**.
- **2** From the Public section, click **Manage Permissions**.
- **3** Expand **Apps**, clear **Slideshow**, **Change Wallpaper**, and **Screen Saver**, and then click **Save**.
- **4** From the Additional Login Methods section, click **Manage Permissions** beside Smart Card.
- **5** Select a group whose permissions you want to manage.

**Note:** The All Users group is created by default. More group names appear when you specify existing Active Directory groups in the Group Authorization List field. For more information, see ["Configuring](#page-29-0) [advanced settings" on page 30.](#page-29-0)

- **6** Expand **Apps**, and then select **Slideshow**, **Change Wallpaper**, and **Screen Saver**.
- **7** Click **Save**.

### **Securing access to individual applications and functions**

Users are required to authenticate before accessing an application or a built‑in printer function.

- **1** From the Embedded Web Server, click **Settings** > **Security** > **Login Methods**.
- **2** From the Public section, click **Manage Permissions**.
- **3** Restrict public access to the applications or functions that you want to secure. Do any of the following:
	- **•** For Secure E‑mail, expand **Function Access**, clear **E**‑**mail Function**, and then click **Save**.
	- **•** For other applications or functions, expand one or more categories, clear the application or function, and then click **Save**.
- **4** From the Additional Login Methods section, click **Manage Permissions** beside Smart Card.
- **5** Select a group whose permissions you want to manage.

**Note:** The All Users group is created by default. More group names appear when you specify existing Active Directory groups in the Group Authorization List field. For more information, see ["Configuring](#page-29-0) [advanced settings" on page 30.](#page-29-0)

- **6** Select the applications or functions that you want authenticated users to access. Do any of the following:
	- **•** For Secure E‑mail, expand **Function Access**, and then select **E**‑**mail Function**.
	- **•** For other applications or functions, expand one or more categories, and then select the application or function.
- **7** Click **Save**.

### <span id="page-31-0"></span>**Disabling unused applications**

- **1** From the Embedded Web Server, click **Apps**.
- **2** Select an unused application.
- **3** Click **Stop**.

# <span id="page-32-0"></span>**Troubleshooting**

## **Login issues**

### **Cannot detect the card reader or the smart card**

Try one or more of the following:

**Make sure that the card reader is connected properly to the printer**

**Make sure that the card reader and the smart card are compatible**

**Make sure that the card reader is supported**

For a list of supported card readers, see the Readme file.

**Make sure that the card reader driver is installed on the printer**

**Contact your Lexmark representative**

### **Error reading the smart card**

Try one or more of the following:

#### **Make sure that the smart card is supported**

For a list of supported smart cards, see the Readme file.

**Make sure that the smart card driver is installed in the printer**

## **User is locked out**

Try one or more of the following:

#### **Update the allowed number of login failures and lockout time**

**Note:** This solution is applicable only in some printer models.

The user may have reached the allowed number of login failures.

- **1** From the Embedded Web Server, click **Settings** > **Security** > **Login Restrictions**.
- **2** Update the allowed number of login failures and the lockout time.
- **3** Click **Save**.

**Note:** Wait for the lockout time to pass before the new settings take effect.

#### <span id="page-33-0"></span>**Reset or replace the smart card**

Check whether the type of smart card that you are using can be reset. If the card cannot be reset, then replace the card.

## **Printer home screen does not lock**

Try one or more of the following:

#### **Make sure that Display Customization is enabled**

For more information, see the Display Customization Administrator's Guide.

#### **Secure access to the home screen**

For more information, see ["Securing access to the home screen" on page 31](#page-30-0).

## **Cannot generate or read certificate information from the smart card**

Try one or more of the following:

**Make sure that the certificate information on the smart card is correct**

**Contact your Lexmark representative**

## **Domain controller certificate is not installed**

#### **Make sure that the correct certificate is installed on the printer**

For information on installing, viewing, or modifying certificates, see ["Creating and modifying digital](#page-12-0) [certificates" on page 13.](#page-12-0)

## **Cannot find realm in the Kerberos configuration file**

#### **Add or change the realm**

- **•** If you are using simple Kerberos setup, then do the following:
	- **1** From the Embedded Web Server, navigate to the configuration page for the application:

#### **Apps** > **Smart Card Authentication Client** > **Configure**

**2** From the Simple Kerberos Setup section, in the Realm field, add or change the realm. The realm must be typed in uppercase.

**Note:** The simple Kerberos setup does not support multiple Kerberos realm entries. If multiple realms are needed, then install a Kerberos configuration file containing the necessary realms.

- **3** Click **Apply**.
- **•** If you are using the device Kerberos setup file, then add or change the realm in the file. The realm must be typed in uppercase. When you are finished, reinstall the file on the printer.

## <span id="page-34-0"></span>**Cannot access individual applications and functions on the printer**

Try one or more of the following:

#### **Allow secure access to applications or functions**

For more information, see ["Securing access to individual applications and functions" on page 31.](#page-30-0)

**If the user belongs to an Active Directory group, then make sure that the group is authorized to access the applications and functions**

## **LDAP issues**

## **LDAP lookups fail**

Try one or more of the following:

#### **Make sure that the server and firewall settings are configured to allow communication between the printer and the LDAP server on port 389 and port 636**

The default ports are port 389 and port 636.

#### **If reverse DNS lookup is not used in your network, then disable it in the Kerberos settings**

- **1** From the Embedded Web Server, click **Settings** > **Security**.
- **2** From the Network Accounts section, click **Kerberos**.
- **3** From the Miscellaneous Settings section, select **Disable Reverse IP Lookups**.
- **4** Click **Save and Verify**.

#### **If the LDAP server requires SSL, then enable SSL for LDAP lookups**

- **1** From the Embedded Web Server, navigate to the configuration page for the application: **Apps** > **Smart Card Authentication Client** > **Configure**
- **2** From the Advanced Settings section, select **Use SSL for User Info**.
- **3** Click **Apply**.

**Narrow the LDAP search base to the lowest possible scope that includes all necessary users**

**Make sure that all LDAP attributes that are being searched for are correct**

## <span id="page-35-0"></span>**Held Print Jobs**

## **Cannot determine the user ID**

This error indicates that the local account, network account, or authentication module login method is not setting the user ID for the session. Try one or more of the following:

#### **Make sure that the application is secured**

For more information, see ["Securing access to individual applications and functions" on page 31.](#page-30-0)

#### **Make sure that the session user ID is set correctly**

From the Embedded Web Server, do one of the following:

#### **Using a local account login method**

- **1** Click **Settings** > **Security** > **Login Methods**.
- **2** From the Local Accounts section, click the local account type, and then make sure that the account has a user name.
- **3** Click **Save**.

#### **Using a network account login method**

- **1** Click **Settings** > **Security** > **Login Methods**.
- **2** From the Network Accounts section, click the network account, and then make sure that the account has the correct user ID. For more information, contact your system administrator.
- **3** Click **Save**.

#### **Using an authentication module**

- **1** Click **Apps**.
- **2** Select the authentication module, and then click **Configure**.
- **3** Specify the appropriate setting for the session user ID.
- **4** Click **Save** or **Apply**.

#### **Contact your Lexmark representative**

## **No print jobs are available for the user**

Try one or more of the following:

#### **Make sure that jobs are sent to the correct printer and have not expired**

The user may have sent the jobs to a different printer, or the jobs may have been automatically deleted because they were not printed in time.

#### <span id="page-36-0"></span>**Make sure that the session user ID is set correctly**

From the Embedded Web Server, do one of the following:

#### **Using a local account login method**

- **1** Click **Settings** > **Security** > **Login Methods**.
- **2** From the Local Accounts section, click the local account type, and then make sure that the account has a user name.
- **3** Click **Save**.

#### **Using a network account login method**

- **1** Click **Settings** > **Security** > **Login Methods**.
- **2** From the Network Accounts section, click the network account, and then make sure that the account gets the correct user ID. For more information, contact your system administrator.
- **3** Click **Save**.

#### **Using an authentication module**

- **1** Click **Apps**.
- **2** Select the authentication module, and then click **Configure**.
- **3** Specify the appropriate setting for the session user ID.
- **4** Click **Save** or **Apply**.

#### **Contact your solution provider**

If you still cannot resolve the problem, then contact your solution provider.

## **Self test issues**

### **A blue screen 900 service error message appears**

If the internal self‑tests fail, then a blue screen 900 service error message with diagnostic details appears.

Try one or more of the following:

**Turn off the printer, and then turn it back on**

**Contact your Lexmark representative**

# <span id="page-37-0"></span>**Audit log**

The security audit log is a record of security-related events. The log is stored locally in the device, and can be exported through e-mail or browsed on request. Log records can be sent to an external Syslog server while they are generated.

The basic format of the log records is defined in RFC5424. The following is the generic log format:

#### **<PRI>VERSION TIMESTAMP HOSTNAME APPNAME PROCID <MSGID> [SD-ELEMENT] MSG**

Where:

**PRI** is a priority value that is a two- or three-digit number that is defined in RFC5424. The value must be enclosed in **<** and **>**. The severity of the event is part of the input to the calculation of this number.

**VERSION** is a value of 1 that is the version of the specification that is used for defining the log file.

**TIMESTAMP** is the ISO 8601 time in ([YYYY-MM-DD]T[hh:mm:ss]) format.

**HOSTNAME** is the host name or IP address of the device.

**APPNAME** is the application name indicating the process that triggered the event log message.

**PROCID** is the process ID that is generally specified as 0, but may be another valid process ID for some applications.

**MSGID** is a text string that is defined within each event. The string must be enclosed in **<** and **>**. It provides more information about the event.

**[SD-ELEMENT]** is a structured data element that consists of one EventNum value followed by zero or more name-value pairs that provide detailed log information.

**MSG** contains the Event Name and Event Message fields described in the individual event definitions.

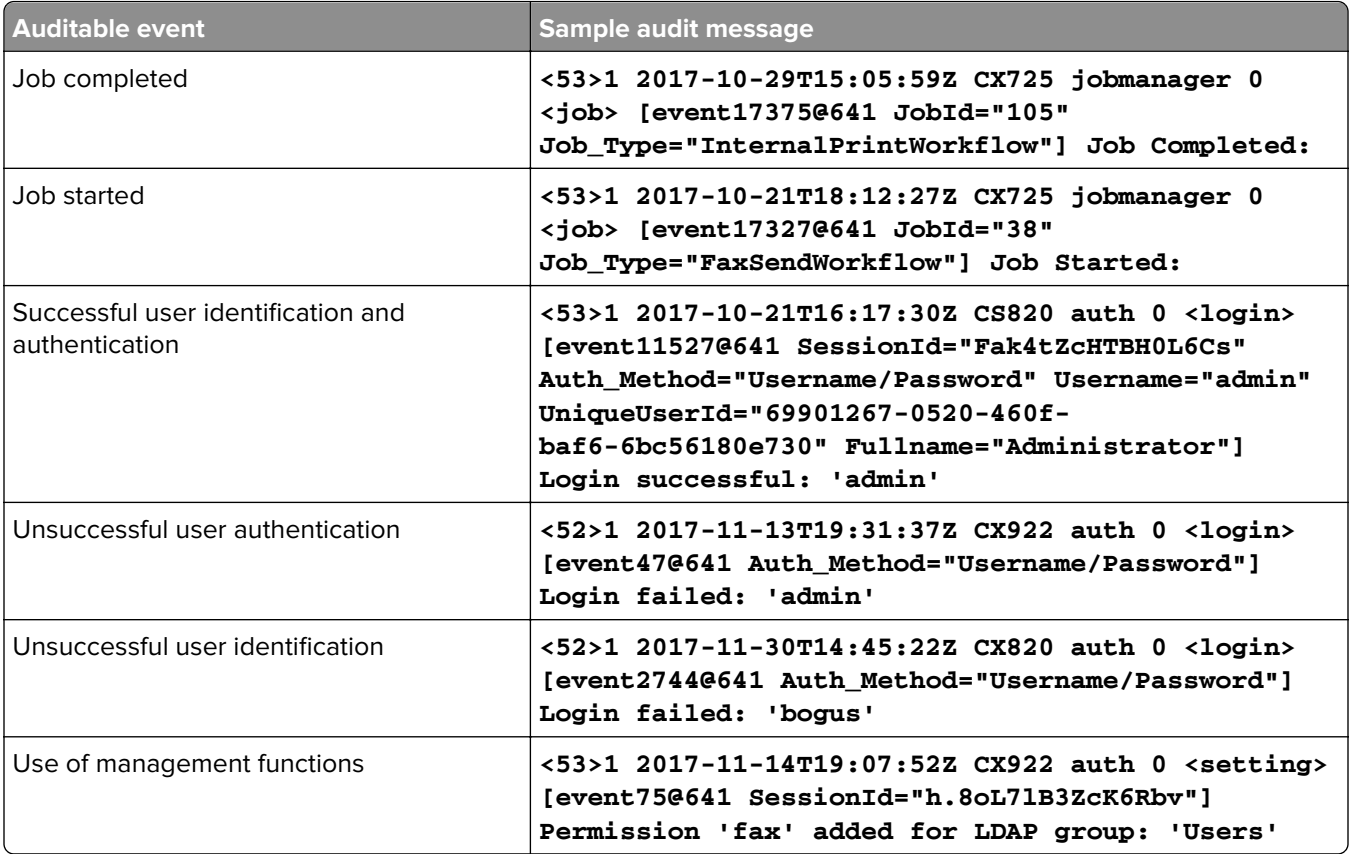

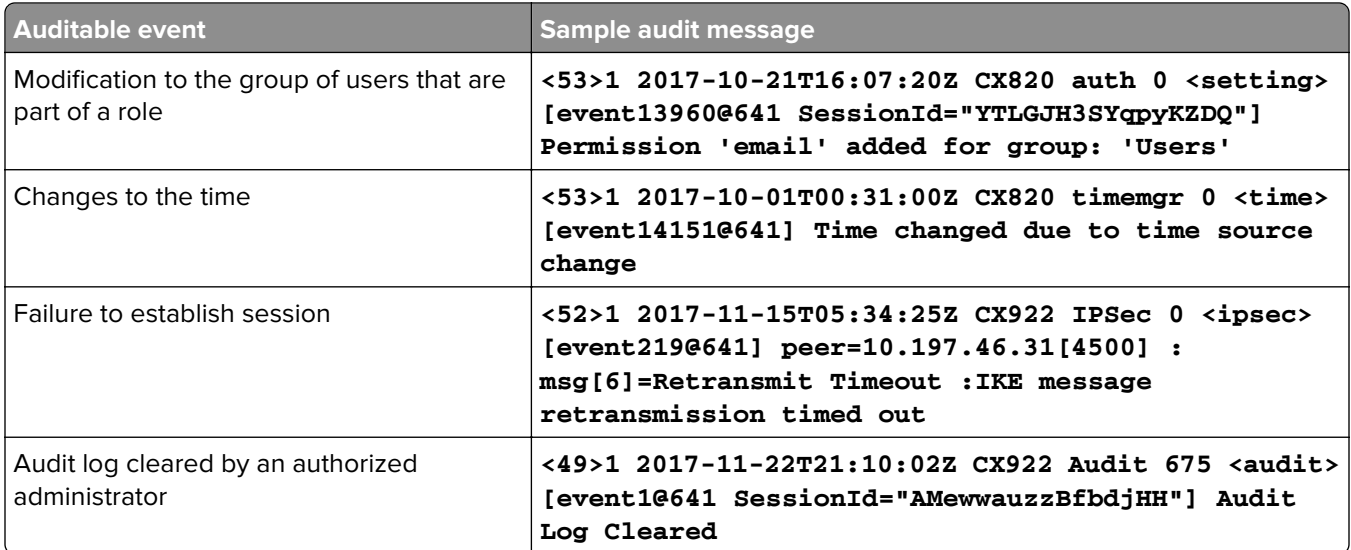

# <span id="page-39-0"></span>**Communicating with Lexmark**

## **Receiving security news and updates**

- **1** Go to **[www.lexmark.com](https://www.lexmark.com/)**.
- **2** Click **Industries & Solutions** > **Security**.
- **3** Scroll down to the bottom of the page, and then click **Sign up here**.
- **4** From the Communication Preferences page of the Global Preference Center, specify your communication preferences and profile information.
- **5** Click **Set Preferences**.

## **Reporting a security vulnerability**

Lexmark aims to produce software and hardware that is free from security-related vulnerabilities. However, due to the complexity of the code in the products, security-related issues in released products must be addressed. To report a security issue, send an e-mail to **securityalerts@lexmark.com**. Lexmark sends you an acknowledgement receipt and identifies a point of contact to give updates on the issue. You may also contact the Lexmark Customer Support Center. For more information, go to **<http://support.lexmark.com>**.

# <span id="page-40-0"></span>**Notices**

## **Edition notice**

September 2020

**The following paragraph does not apply to any country where such provisions are inconsistent with local law:** LEXMARK INTERNATIONAL, INC., PROVIDES THIS PUBLICATION "AS IS" WITHOUT WARRANTY OF ANY KIND, EITHER EXPRESS OR IMPLIED, INCLUDING, BUT NOT LIMITED TO, THE IMPLIED WARRANTIES OF MERCHANTABILITY OR FITNESS FOR A PARTICULAR PURPOSE. Some states do not allow disclaimer of express or implied warranties in certain transactions; therefore, this statement may not apply to you.

This publication could include technical inaccuracies or typographical errors. Changes are periodically made to the information herein; these changes will be incorporated in later editions. Improvements or changes in the products or the programs described may be made at any time.

References in this publication to products, programs, or services do not imply that the manufacturer intends to make these available in all countries in which it operates. Any reference to a product, program, or service is not intended to state or imply that only that product, program, or service may be used. Any functionally equivalent product, program, or service that does not infringe any existing intellectual property right may be used instead. Evaluation and verification of operation in conjunction with other products, programs, or services, except those expressly designated by the manufacturer, are the user's responsibility.

For Lexmark technical support, visit **<http://support.lexmark.com>**.

For information on supplies and downloads, visit **[www.lexmark.com](http://www.lexmark.com)**.

**© 2018 Lexmark International, Inc.**

**All rights reserved.**

## **Trademarks**

Lexmark and the Lexmark logo are trademarks or registered trademarks of Lexmark International, Inc. in the United States and/or other countries.

Google Chrome is a trademark of Google LLC.

Safari is a trademark of Apple Inc.

Wi-Fi Direct is a registered trademark of Wi-Fi Alliance®.

All other trademarks are the property of their respective owners.

## **GOVERNMENT END USERS**

The Software Program and any related documentation are "Commercial Items," as that term is defined in 48 C.F.R. 2.101, "Computer Software" and "Commercial Computer Software Documentation," as such terms are used in 48 C.F.R. 12.212 or 48 C.F.R. 227.7202, as applicable. Consistent with 48 C.F.R. 12.212 or 48 C.F.R. 227.7202-1 through 227.7207-4, as applicable, the Commercial Computer Software and Commercial Software Documentation are licensed to the U.S. Government end users (a) only as Commercial Items and (b) with only those rights as are granted to all other end users pursuant to the terms and conditions herein.

# <span id="page-41-0"></span>**Index**

## **A**

access controls [31](#page-30-0) understanding [28](#page-27-0) accessing the Embedded Web Server [8](#page-7-0) Active Directory creating login method [26](#page-25-0) deleting login method [26](#page-25-0) editing login method [26](#page-25-0) advanced settings configuring [30](#page-29-0) applications securing [31](#page-30-0) assumptions [6](#page-5-0) attaching a lock [9](#page-8-0) audit log [38](#page-37-0) overview [38](#page-37-0) audit logging configuring [16](#page-15-0) authentication and authorization options [29](#page-28-0)

## **B**

blue screen 900 service error message appears [37](#page-36-0)

## **C**

cannot access applications or functions on the printer [35](#page-34-0) cannot detect the card reader [33](#page-32-0) cannot determine the user ID [36](#page-35-0) cannot find realm in the Kerberos configuration file [34](#page-33-0) cannot generate or read certificate information from card [34](#page-33-0) cannot read the smart card [33](#page-32-0) card is locked out [33](#page-32-0) card reader not detected [33](#page-32-0) certificate error [34](#page-33-0) certificates creating and modifying [13](#page-12-0) change history [4](#page-3-0) configuration checking firmware before [8](#page-7-0) checking physical interfaces before [8](#page-7-0)

configuration checklist [10](#page-9-0) configuring login restrictions [21](#page-20-0) configuring NTP settings [15](#page-14-0) configuring print permissions [22](#page-21-0) configuring printer hard disk encryption [11](#page-10-0) configuring the minimum password length [21](#page-20-0) configuring the system clock manually [15](#page-14-0) configuring time source settings [15](#page-14-0) creating an Active Directory login method [26](#page-25-0) creating groups local accounts [23](#page-22-0) creating Kerberos login method [26](#page-25-0) creating LDAP login method [24](#page-23-0) creating LDAP+GSSAPI login method [24](#page-23-0) creating local accounts [22](#page-21-0) password [22](#page-21-0) user name [22](#page-21-0)

## **D**

data files erasing [12](#page-11-0) date and time settings [15](#page-14-0) default login methods setting [29](#page-28-0) deleting an Active Directory login method [26](#page-25-0) deleting LDAP login method [25](#page-24-0) deleting LDAP+GSSAPI login method [25](#page-24-0) deleting local account groups [23](#page-22-0) deleting local accounts password [22](#page-21-0) PIN [22](#page-21-0) user name [22](#page-21-0) user name and password [22](#page-21-0) digital certificates creating and modifying [13](#page-12-0) disabling flash drive access [11](#page-10-0) disabling Google Cloud Print [11](#page-10-0) disabling SNMP [11](#page-10-0)

disabling the home screen icons [12](#page-11-0) disabling the host USB [11](#page-10-0) disabling ThinPrint [11](#page-10-0) disabling unused applications [32](#page-31-0) Display Customization enabling [31](#page-30-0) domain certificate error [34](#page-33-0) domain controller certificate not installed [34](#page-33-0)

## **E**

e-mail configuring [18](#page-17-0) editing an Active Directory login method [26](#page-25-0) editing local account groups [23](#page-22-0) editing local accounts password [22](#page-21-0) PIN [22](#page-21-0) user name [22](#page-21-0) user name and password [22](#page-21-0) Embedded Web Server accessing [8](#page-7-0) encrypting network data [14](#page-13-0) encryption IPSec [14](#page-13-0) environment operating [6](#page-5-0) erasing temporary data files [12](#page-11-0) error reading the smart card [33](#page-32-0) error while reading card [33](#page-32-0) e‑mail function securing [31](#page-30-0)

### **F**

fax forwarding [19](#page-18-0) fax settings driver to fax [19](#page-18-0) fax forwarding [19](#page-18-0) held faxes [19](#page-18-0) fax storage location setting [19](#page-18-0) firmware checking [8](#page-7-0) updating [8](#page-7-0) flash drive access disabling [11](#page-10-0)

functions securing [31](#page-30-0)

### **G**

Google Cloud Print disabling [11](#page-10-0)

## **H**

held faxes [19](#page-18-0) held jobs securing [31](#page-30-0) holding all jobs [12](#page-11-0) home screen [7](#page-6-0) securing access [31](#page-30-0) home screen icons disabling [12](#page-11-0) host USB disabling [11](#page-10-0) hosts file installing [30](#page-29-0)

## **I**

interfaces checking during pre‑configuration [8](#page-7-0) IPSec setting up [14](#page-13-0)

## **J**

iobs holding [12](#page-11-0)

## **K**

Kerberos creating login method [26](#page-25-0) keyboard on the display using [7](#page-6-0)

## **L**

LDAP creating login method [24](#page-23-0) deleting login method [25](#page-24-0) LDAP lookups fail [35](#page-34-0) LDAP+GSSAPI creating login method [24](#page-23-0) deleting login method [25](#page-24-0) local accounts creating [22](#page-21-0) creating groups [23](#page-22-0) creating user name [22](#page-21-0)

deleting groups [23](#page-22-0) deleting password [22](#page-21-0) deleting PIN [22](#page-21-0) deleting user name [22](#page-21-0) deleting user name and password [22](#page-21-0) editing groups [23](#page-22-0) editing password [22](#page-21-0) editing PIN [22](#page-21-0) editing user name and password [22](#page-21-0) lock attaching [9](#page-8-0) logging configuring the security audit log [16](#page-15-0) login method creating Active Directory [26](#page-25-0) creating LDAP [24](#page-23-0) creating LDAP+GSAAPI [24](#page-23-0) deleting Active Directory [26](#page-25-0) deleting LDAP [25](#page-24-0) deleting LDAP+GSSAPI [25](#page-24-0) editing Active Directory [26](#page-25-0) login restrictions configuring [21](#page-20-0) login screen settings configuring [30](#page-29-0)

## **M**

minimum password length configuring [21](#page-20-0) missing Kerberos realm [34](#page-33-0) multifunction products [5](#page-4-0)

## **N**

no print jobs available for user [36](#page-35-0) NTP settings configuring [15](#page-14-0)

## **O**

objectives [6](#page-5-0) operating environment [6](#page-5-0) overview [5](#page-4-0)

### **P**

physical configuration checklist [8](#page-7-0)

physical interfaces checking during pre‑configuration [8](#page-7-0) port access shutting down [15](#page-14-0) pre‑configuration tasks checking firmware [8](#page-7-0) checking physical interfaces [8](#page-7-0) print permissions configuring [22](#page-21-0) printer hard disk encrypting [11](#page-10-0) printer hard disk encryption [11](#page-10-0) configuring [11](#page-10-0) printer home screen does not lock [34](#page-33-0) printers supported [5](#page-4-0)

### **R**

realm not found [34](#page-33-0) receiving security news and updates [40](#page-39-0) reporting a security vulnerability [40](#page-39-0)

## **S**

securing applications [31](#page-30-0) e‑mail function [31](#page-30-0) held jobs [31](#page-30-0) home screen [31](#page-30-0) printer functions [31](#page-30-0) security reset jumper on the controller board [20](#page-19-0) security audit log [16](#page-15-0) security audit log configuring [16](#page-15-0) security certificates creating and modifying [13](#page-12-0) security news and updates receiving [40](#page-39-0) security objectives [6](#page-5-0) security reset jumper enabling [20](#page-19-0) security vulnerability reporting [40](#page-39-0) setting default login methods [29](#page-28-0) setting the fax storage location [19](#page-18-0)

setting up Internet Protocol Security (IPSec) [14](#page-13-0) shutting down port access [15](#page-14-0) single ‑function printers [5](#page-4-0) SMTP settings configuring [18](#page-17-0) SNMP disabling [11](#page-10-0) supported printers [5](#page-4-0) syslog configuring [16](#page-15-0) system clock configuring [15](#page-14-0)

### **T**

**ThinPrint** disabling [11](#page-10-0) time source settings configuring [15](#page-14-0) touch screen using [7](#page-6-0) troubleshooting blue screen 900 service error message appears [37](#page-36-0) cannot access applications or functions on the printer [35](#page-34-0) cannot detect the card reader [33](#page-32-0) cannot determine the user ID [36](#page-35-0) cannot find realm in the Kerberos configuration file [34](#page-33-0) cannot generate or read certificate information from card [34](#page-33-0) cannot read the smart card [33](#page-32-0) card reader not detected [33](#page-32-0) certificate error [34](#page-33-0) domain certificate error [34](#page-33-0) domain controller certificate not installed [34](#page-33-0) error reading the smart card [33](#page-32-0) LDAP lookups fail [35](#page-34-0) missing Kerberos realm [34](#page-33-0) no print jobs available for user [36](#page-35-0) printer home screen does not lock [34](#page-33-0) realm not found [34](#page-33-0) user is locked out [33](#page-32-0)

### **U**

unauthorized user [35](#page-34-0) understanding access controls [28](#page-27-0) unused applications disabling [32](#page-31-0) updating firmware [8](#page-7-0) flash file [8](#page-7-0) user is locked out [33](#page-32-0)